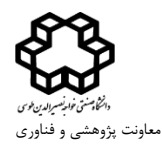

#### **بسمه تعالی**

سیستم ارتقا مرتبه اعضای محترم هیات علمی دانشگاه صنعتی خواجه نصیرالدین طوسی آماده بهرهبرداری میباشد. خواهشمند است قبل از درج درخواست در سامانه گلستان به موارد زیر دقت فرمایید.

## **نکات مهم:**

- -1 اطالعات تحصیلی خود را در سیستم بررسی نمایید و جهت تکمیل آن با کارشناس محترم دفتر برنامهریزی آموزشی تماس حاصل فرمایید.
- -2 چنانچه تاریخ ارتقا قبلی در سیستم ثبت نشده باشد، باید این اصالحات توسط کارشناس محترم دفتر طرح و برنامه انجام شود.
	- -3 مطابق دستورالعمل ذیل، درخواست خود را در سامانه گلستان ثبت نمایید.

### **دستورالعمل درخواست بررسی پرونده ارتقا:**

-1 در سیستم گلستان login کرده و از تب های باالی صفحه، گزینه "پیشخوان خدمت" را انتخاب نمایید. )شکل 1(

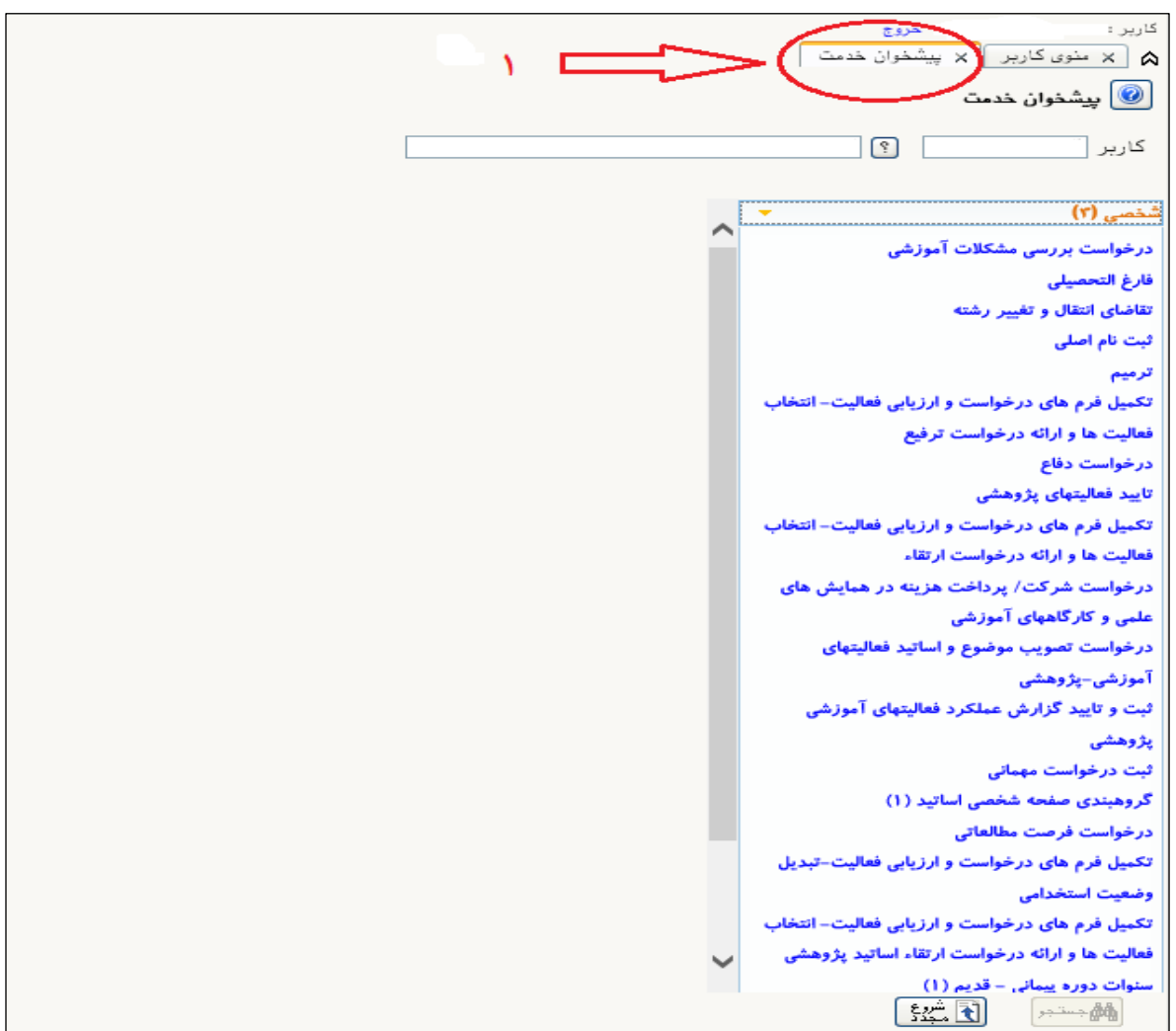

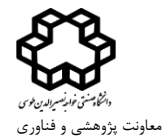

-2 از گزینه های سمت راست، گزینه "تکمیل فرم های درخواست و ارزیابی فعالیت- انتخاب فعالیت ها و ارائه درخواست ارتقا" را انتخاب نمایید. (شکل ۲)

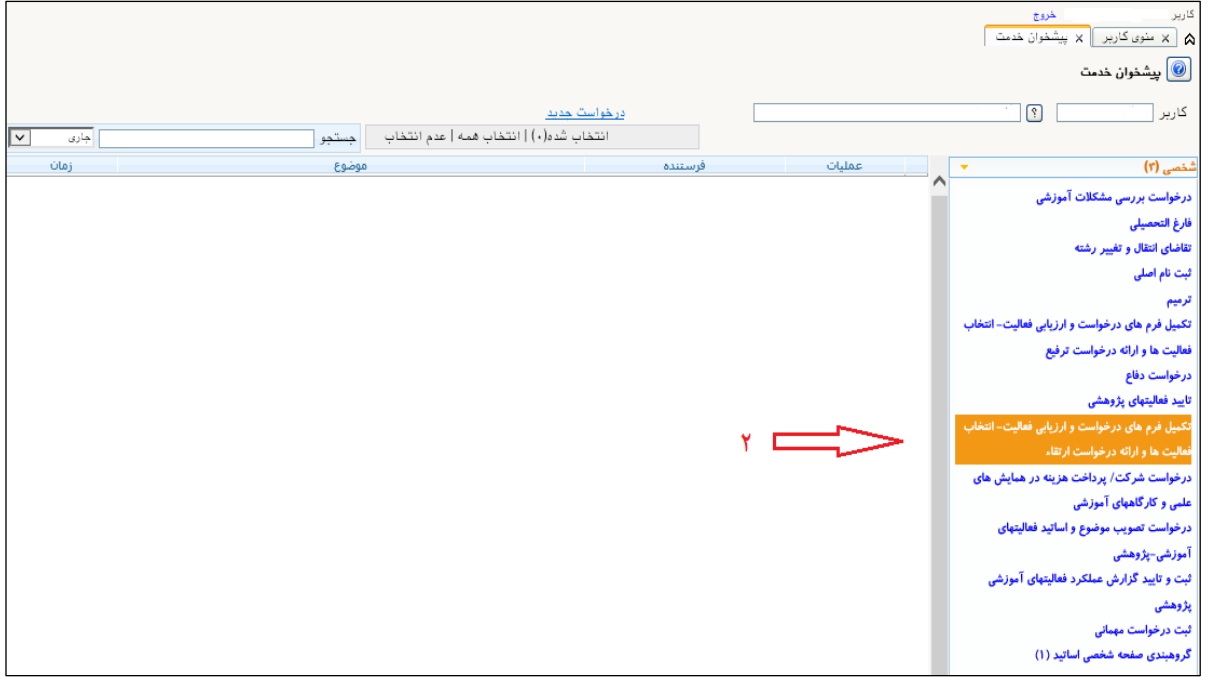

(شکل ۲)

-3 "درخواست جدید" را در باالی صفحه انتخاب نمایید. )شکل 3(

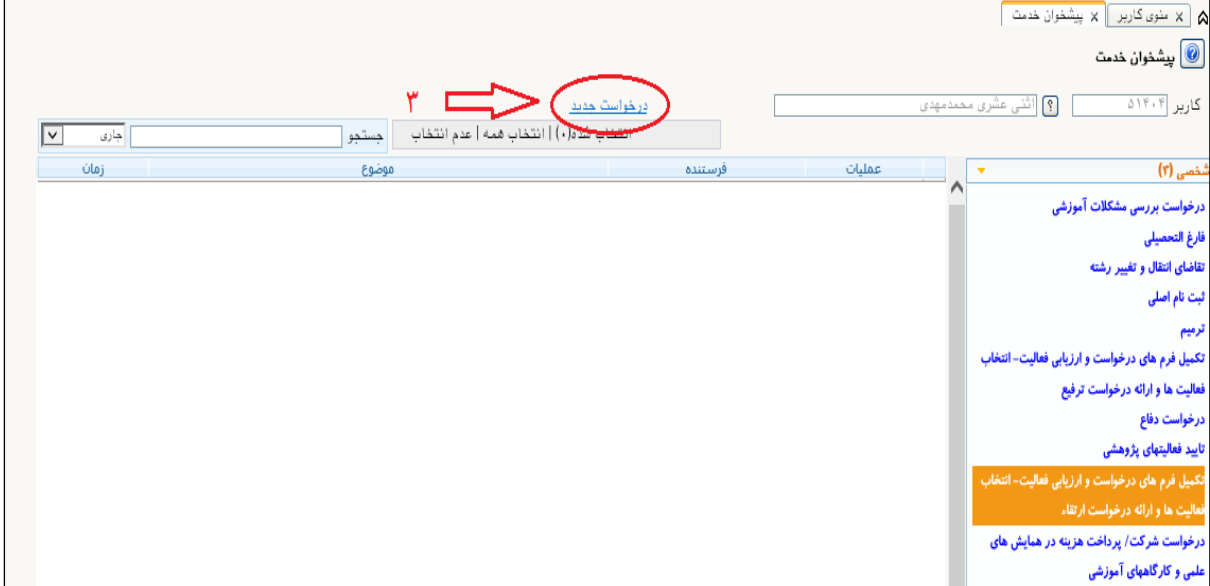

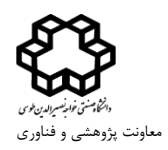

# -4 پس از انتخاب "درخواست جدید " از کمبوباکس "نوع امتیاز"، مرتبه درخواستی را انتخاب نمایید و دکمه "جستجو" در پایین صفحه را بزنید. (شکل ۴)

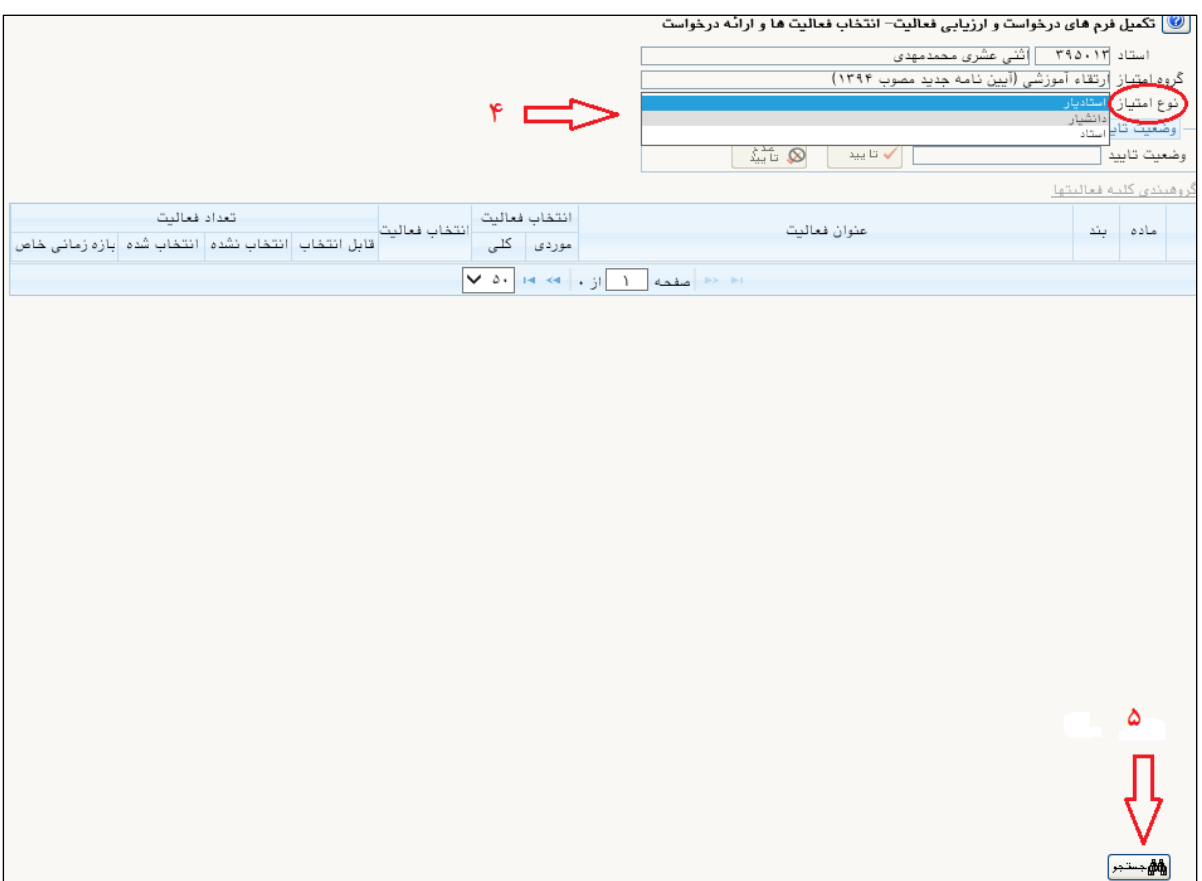

)شکل 4(

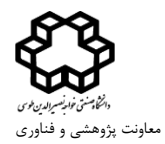

-5 در این صفحه فعالیت های مرتبط با نوع ارتقاء ، قابلیت انتخاب دارد که به صورت کلی قابل انتخاب میباشند. برای کنترل فعالیت های قابل انتخاب، امکان مشاهده موردی نیز وجود دارد که در صورت مشاهده موارد متناقض میتوانید به کارشناس مربوطه (پژوهشی یا آموزشی) در دانشکده مراجعه نمایید. (شکل ۵)

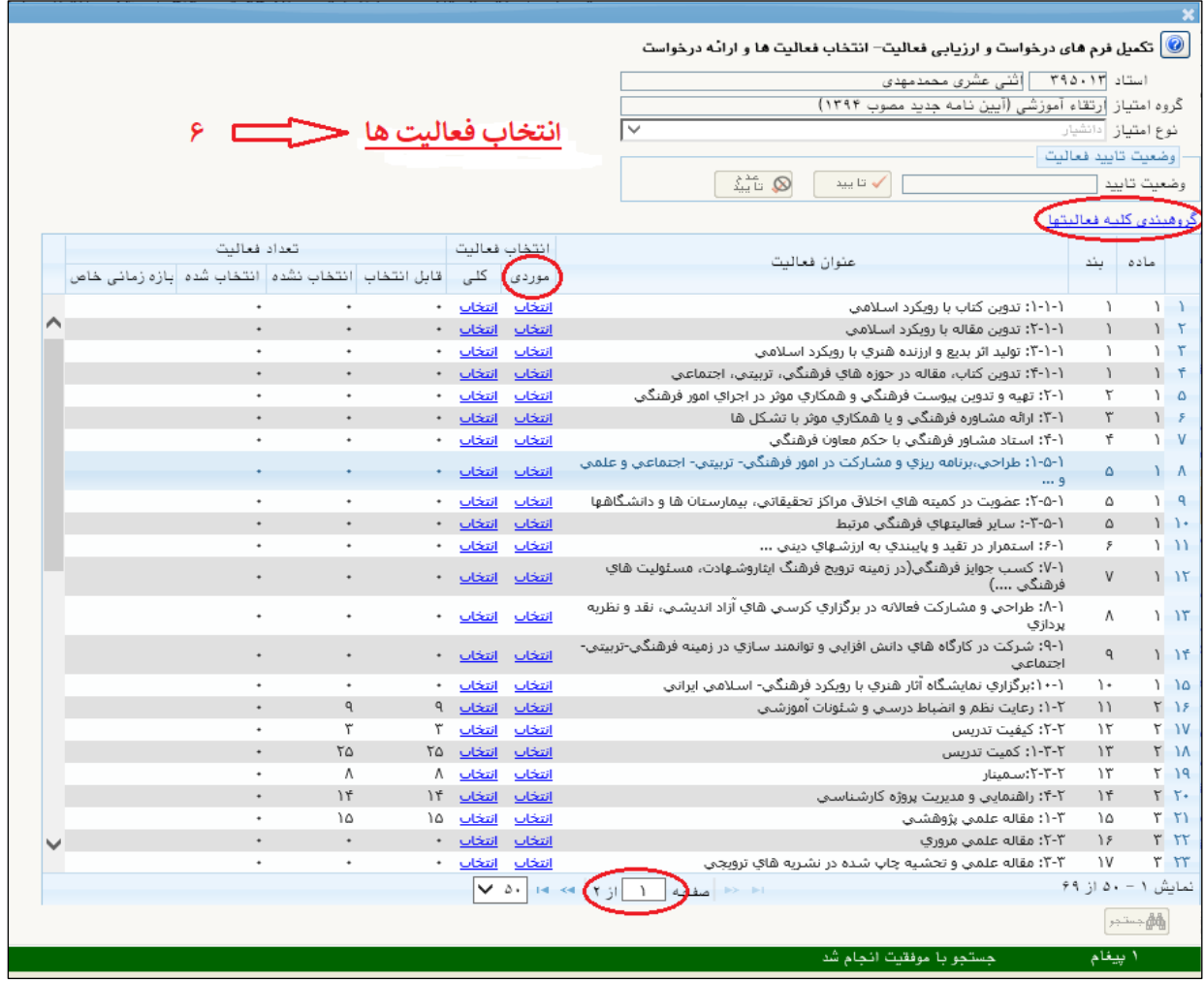

(شکل ۵)

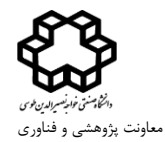

-6 بعد از انتخاب کلی فعالیت ها در تمامی صفحات، دکمه "تایید" در "وضعیت تایید" را انتخاب نماید تا به حالت "تایید ثبت کننده " تغییر یابد و کلید بازگشت در پایین صفحه را بزنید. )شکل6(

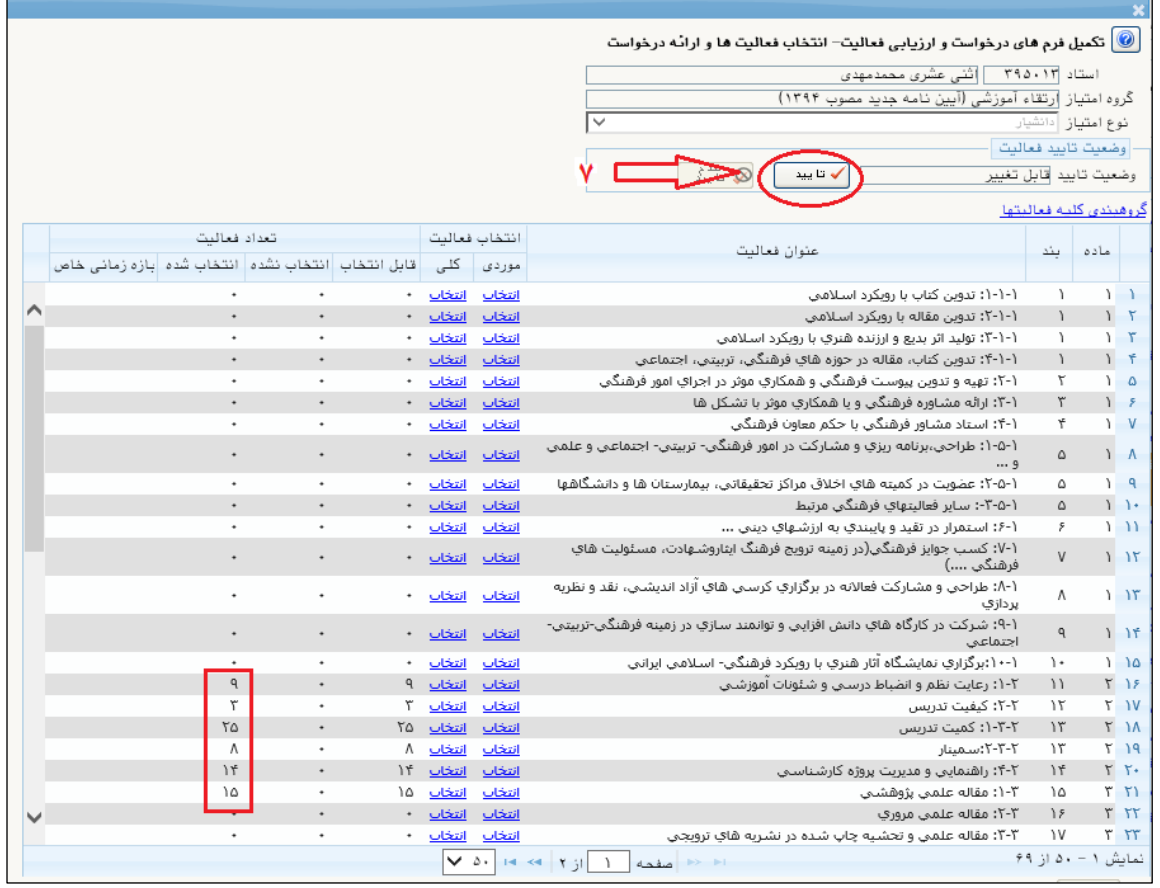

### )شکل 6(

-7 در این مرحله، ردیف درخواست در پیشخوان خدمت ایجاد شده و می توانید از طریق آیکون های موجود در قسمت عملیات، فعالیت های گروه بندی شده را مشاهده و ویرایش نمایید (آیکون اصلاح) و در نهایت برای به گردش افتادن درخواست، آیکون تایید و ارسال را بزنید و مراحل گردش کار(آیکون مشاهده گردش کار) را مشاهده نمایید. (شکل  $\alpha$ 

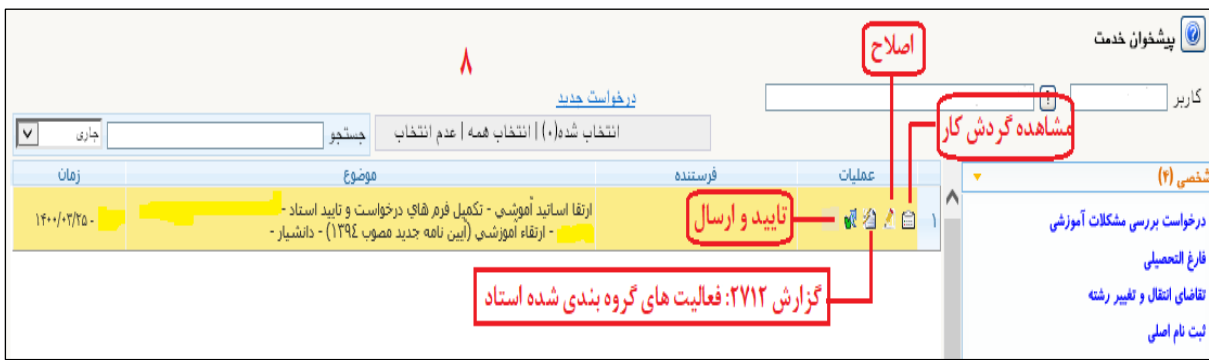

)شکل 7( **تهیه شده در: مرکز فناوری اطالعات دانشگاه خواجه نصیرالدین طوسی- تیر ماه 1400**